## **Centrus Energy Corp. External Candidate Job Application Guide**

4

5

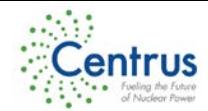

#### **Log In** 1

Click on<http://www.centrusenergy.com/apply> or type it in to your web browser.

**Please ensure that the pop-up blocker is turned off.**

#### **Job Search**

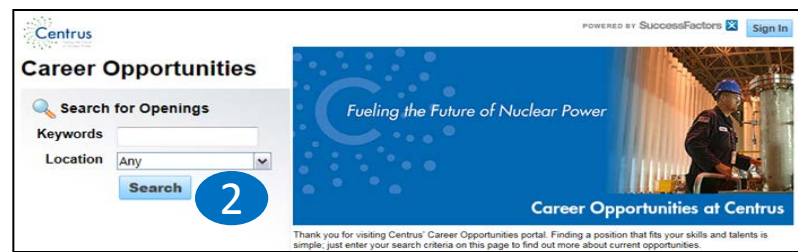

**Search:** view all open job postings available at Centrus.

**Keywords**: narrows down the search to the words entered (ex., Engineer, Admin, HR, etc.), then click on the **Search** button.

**Location:** select the location interested in, and then click on the **Search** button. This will only display jobs for the location selected.

### **Viewing Openings**

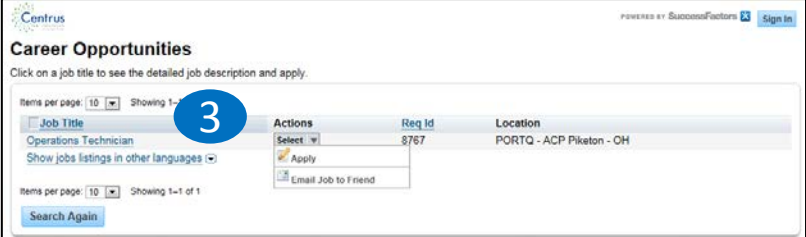

Select a job title link to review the position's details.

**Note: Do not use the browser's back button at any time during the application process.**

### **Applying for a Job**

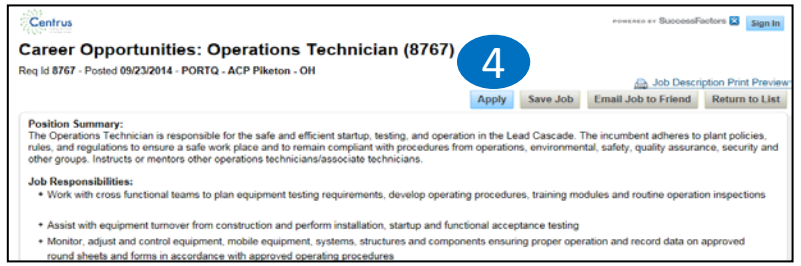

#### Click **Apply** to apply for the job

**Save Job:** to add the job to the Saved Jobs tab.

**Email Job to Friend:** to forward the job to another person. **Return to List:** to review more jobs before applying. This will return you to the Career Opportunities job listing page.

#### **Create an Account/Sign In**

**Create an account:** if you do not have an account, click the link and then enter all required fields in order to create an account. Type in the **Verification Code** as displayed. Click on **Create Account.**

**Forgot your password?** This link will ask you to enter your e-mail address. You will receive an e-mail from "System System" that includes a mixed-case password. You will need to sign in using the new password and change it once you have successfully signed in.

**Sign In:** if you already have an account, you will be able to sign in using this account.

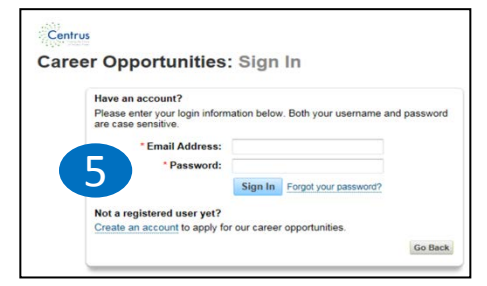

2

# **Centrus Energy Corp. External Candidate Job Application Guide**

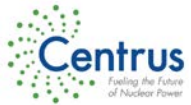

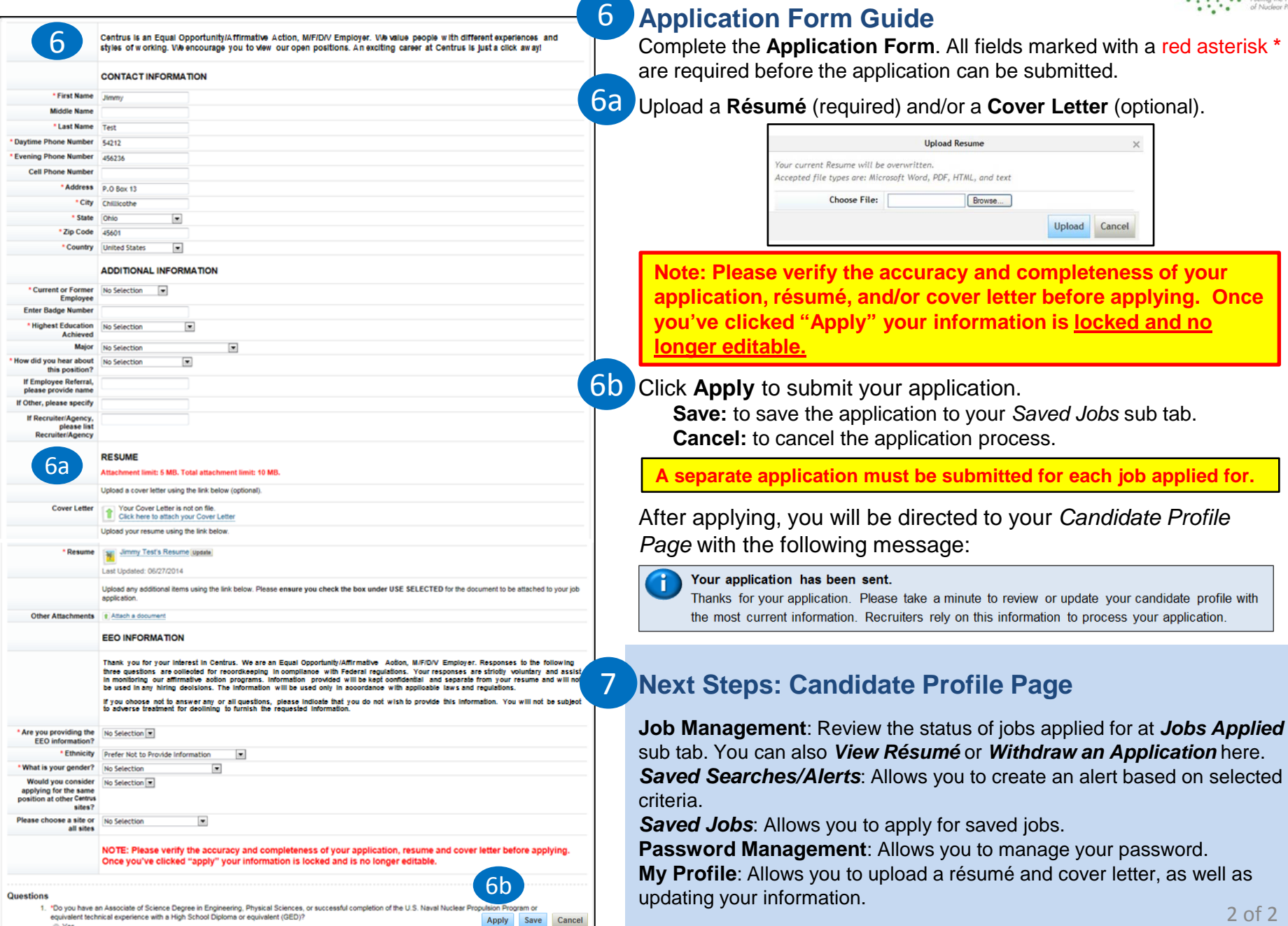

⊙ Yes